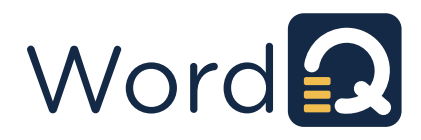

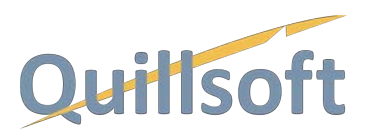

# **WordQ for Chrome Admin Notes**

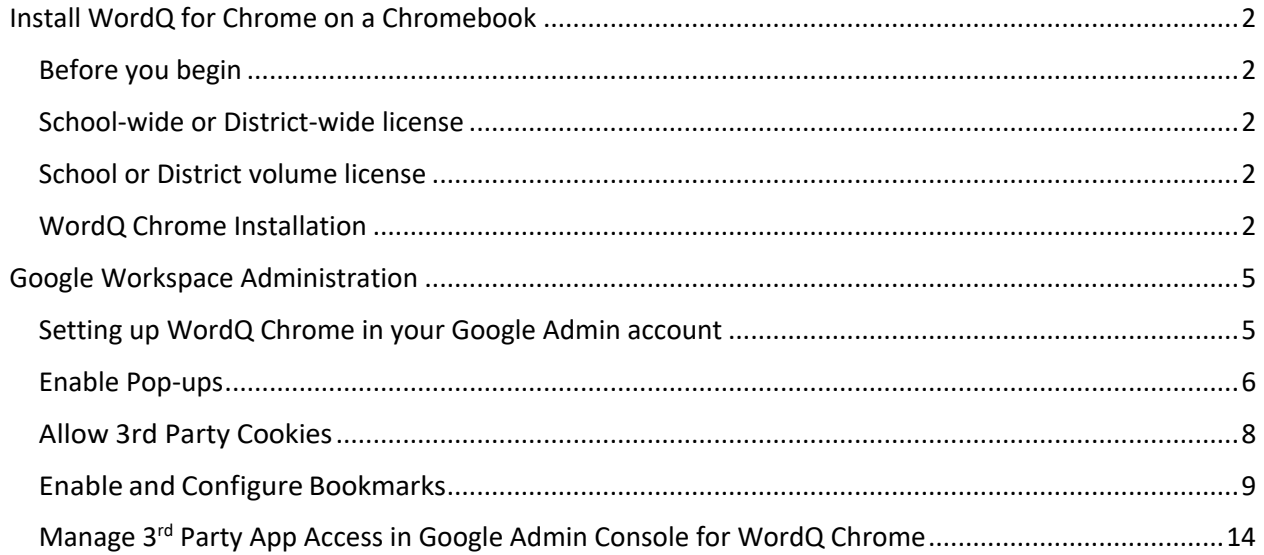

# **Install WordQ for Chrome on a Chromebook**

## **Before you begin**

- To run or install WordQ Chrome, you must:
	- o use Google Chrome browser v86 or higher,
	- o have and be logged in to a Google account,
	- o be connected to the internet.
- Make sure that you are logged into the Google account that you want associated with WordQ Chrome. This does not have to be the same email you used to request a free trial or purchase a license. Once your WordQ Chrome activation code has been associated with a Google account, it cannot be undone.
- 3rd party cookies must be enabled for 1Q4all.com, the secure website where WordQ Chrome is hosted. Learn how here.

### **School-wide or District-wide license**

With a School-wide or District-wide license, all students can access WordQ Chrome through their Google email account as long as the domain of their email has been licensed. No Activation Codes are needed. Refer to notes under **Google Workspace Administration** for managing WordQ.

### **School or District volume license**

When a School or District purchases a volume license, individual student use of WordQ Chrome is managed by student Google email accounts that are entered by the School/District IT Administration in a Customer Access Panel (CAP). To preserve privacy, Quillsoft does not see specific student email addresses, which are encrypted on Quillsoft's License Manager. Only School/District IT Administration has access to view these emails. A login account is established for CAP use by Quillsoft at the time of purchase and Login credentials are provided with the invoice to the school along with instructions for managing students with the CAP. Refer to additional notes under **Google Workspace Administration** for managing WordQ.

# **WordQ Chrome Installation**

1. Open the Chrome browser and go to https://1Q4all.com/WordQChrome.

If you see the message, "The Google permission dialogue was blocked by the browser's popup blocker," complete Step 2. If not, proceed to Step 3.

2. Click each of the following in order from  $a - d$ :

*Setting up WordQ Chrome in your Google Admin account 2* a. **Pop-up blocked** icon in the top right corner of your Google search/address bar

- b. the button beside *Always allow pop-ups and redirects from https://www.1q4all.com* (1q4all.com is managed by Quillsoft)
- c. **Done**

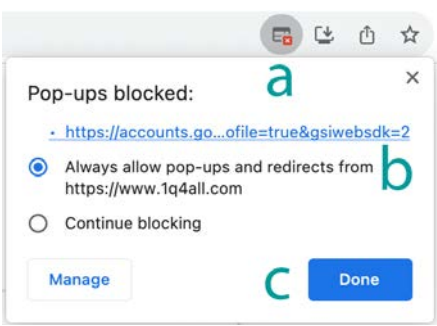

d. **Reload** icon to the left of the Google search/address bar

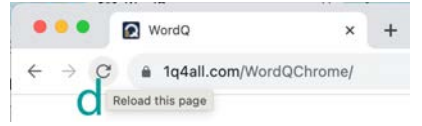

3. Choose your Google Account to use WordQ Chrome.

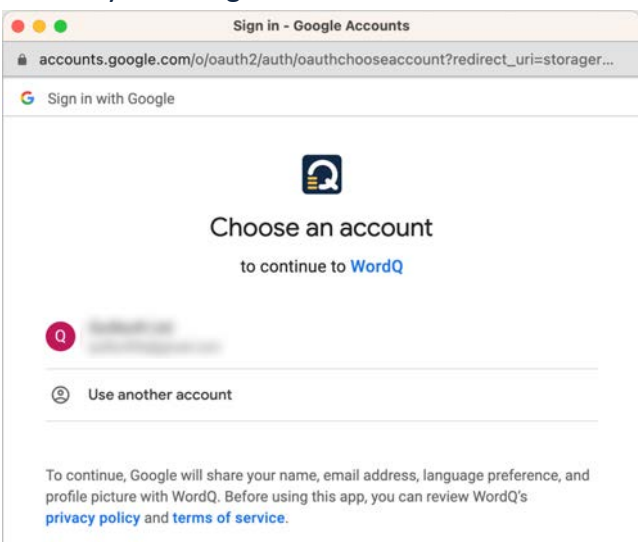

4. Allow WordQ (managed by Quillsoft) to access your Google Account – you must check all the check boxes for WordQ Chrome to work,

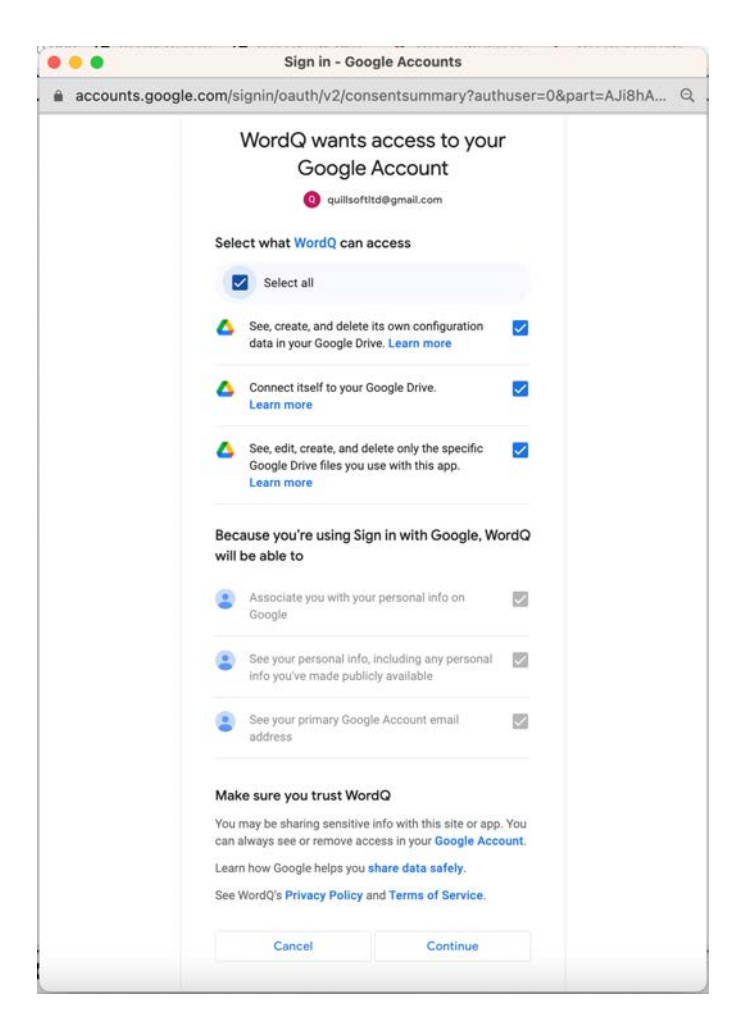

5. Choose a language vocabulary. Each student may have their own vocabulary chosen.

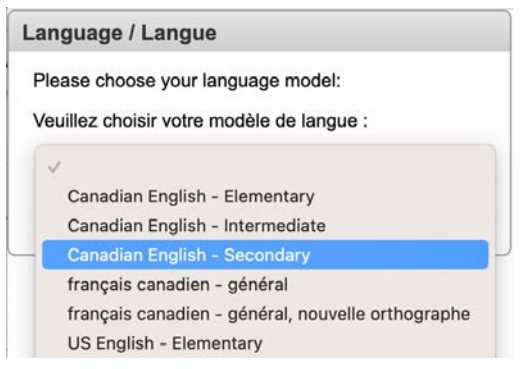

6. To install WordQ Chrome as a desktop App, click the install icon on the right side of your Google Chrome search/address bar.

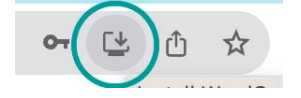

# **Google Workspace Administration**

# **Setting up WordQ Chrome in your Google Admin account**

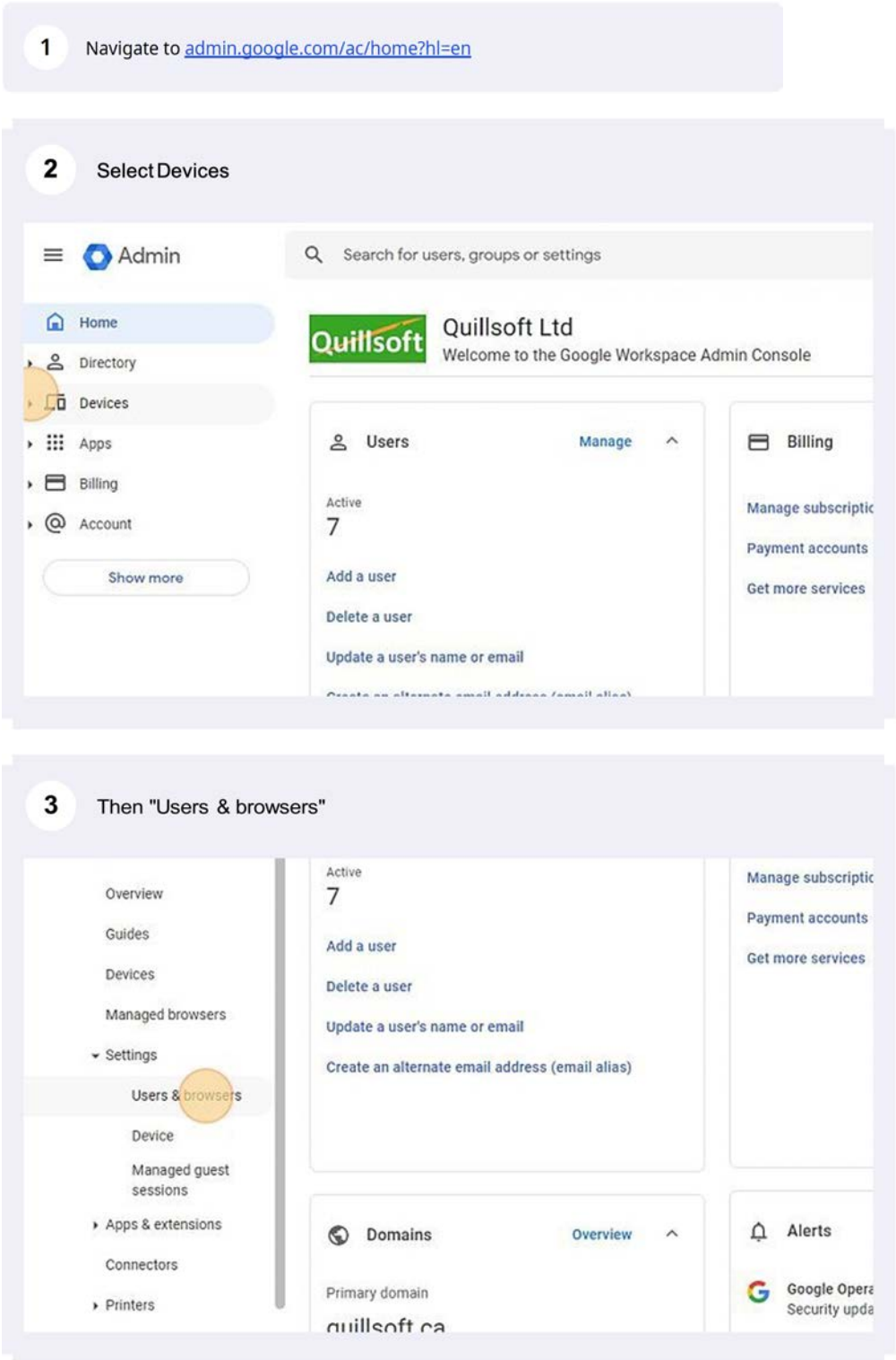

### **Enable Pop-ups**

When users load the WordQ Chrome in the Chrome Browser (In a Google Workspace domain) a pop-up blocker may prevent the installation.

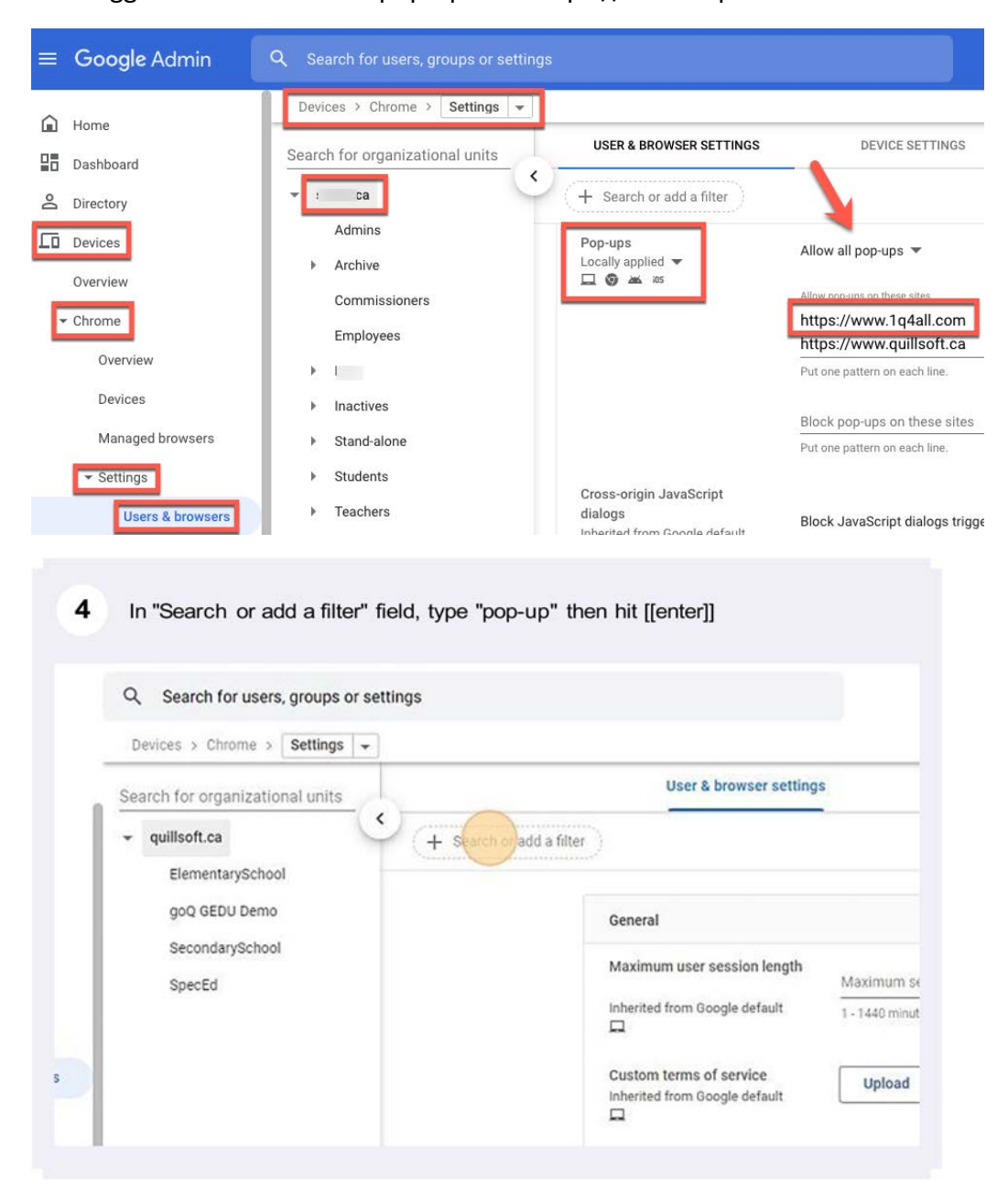

Our suggestion is to allow all pop-ups for: https://www.1q4all.com

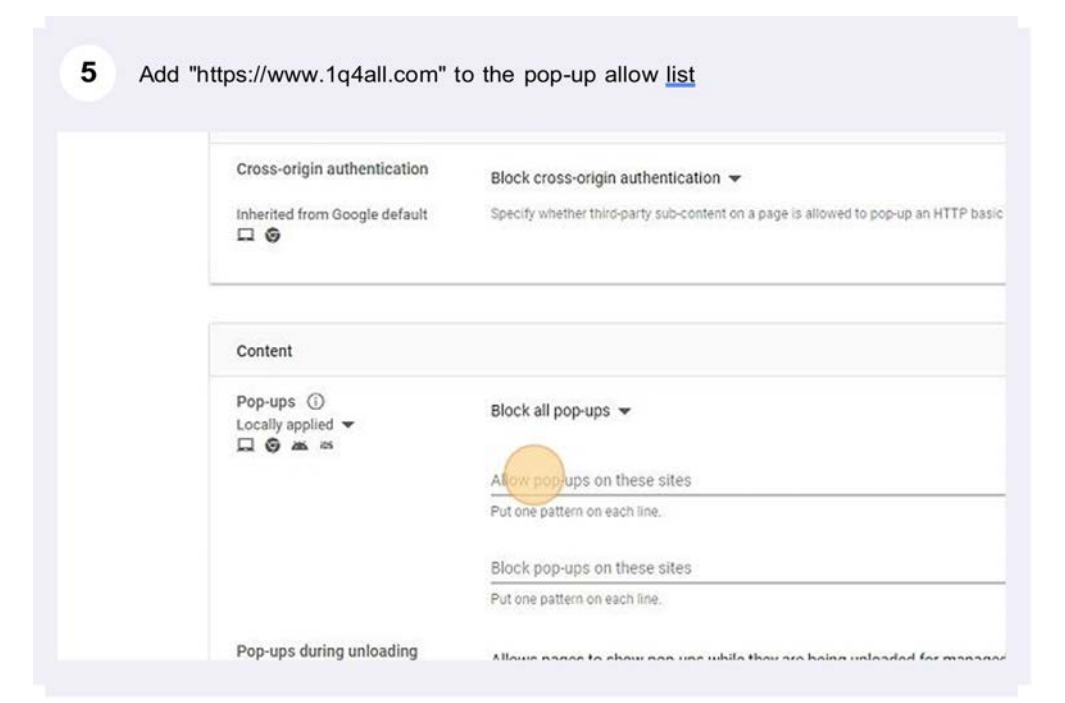

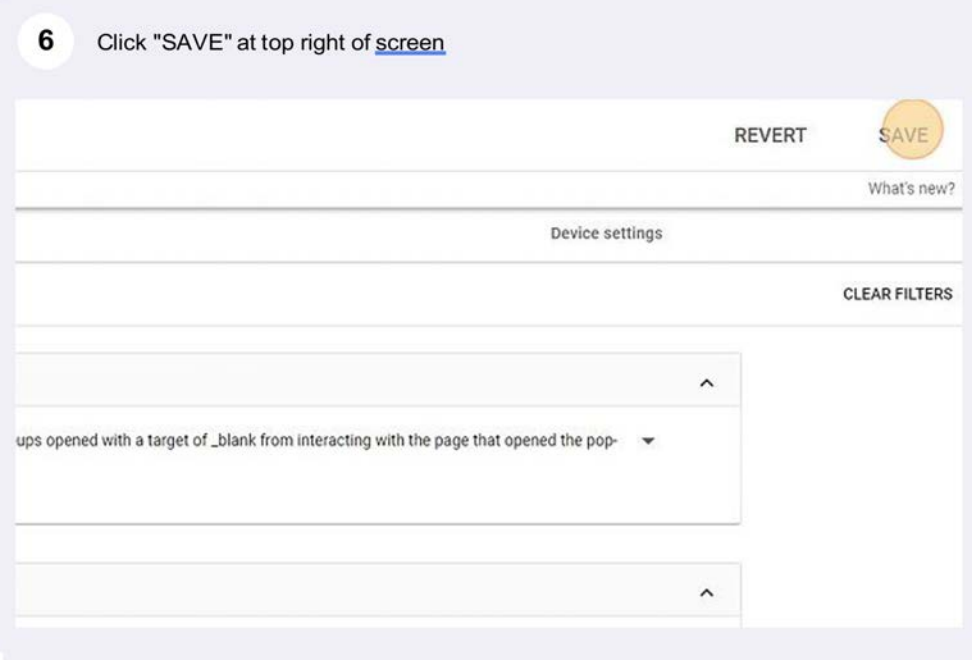

### **Allow 3rd Party Cookies**

 $\overline{7}$ In search or add filter field, type "cookie" then hit [[enter]] 8 Click "Allow third-party cookies" Block Cookies for URL Patterns Put one pattern on each line. Allow session-only cookies for URL patterns Put one pattern on each line. Third-party cookie blocking Allow the user to decide  $_{\odot}$  $\begin{array}{l} \text{Locally applied} \; \textcolor{red}{\blacktriangledown} \\ \Box \; \textcolor{red}{\bigoplus} \; \textcolor{red}{\textcolor{red}{\blacktriangle}} \end{array}$ Allow third-party cookies Disallow third-party cookies Default legacy SameSite Use the user's personal configuration for SameSite features cookie behavior  $\begin{minipage}{.4\linewidth} \begin{tabular}{l} \bf Inheited from Google default \\ \hline \hline \end{tabular} \end{minipage}$ Per-site legacy SameSite cookie behavior Revert to legacy SameSite cookie behavior on these sites Inherited from Google default .<br>Cina cita nar lina. Prafiv domain with It Ito includa all cubdomains  $\overline{\phantom{0}}$ 

# **Enable and Configure Bookmarks**

Force all users to see the Chrome Bookmark Bar (See image below)

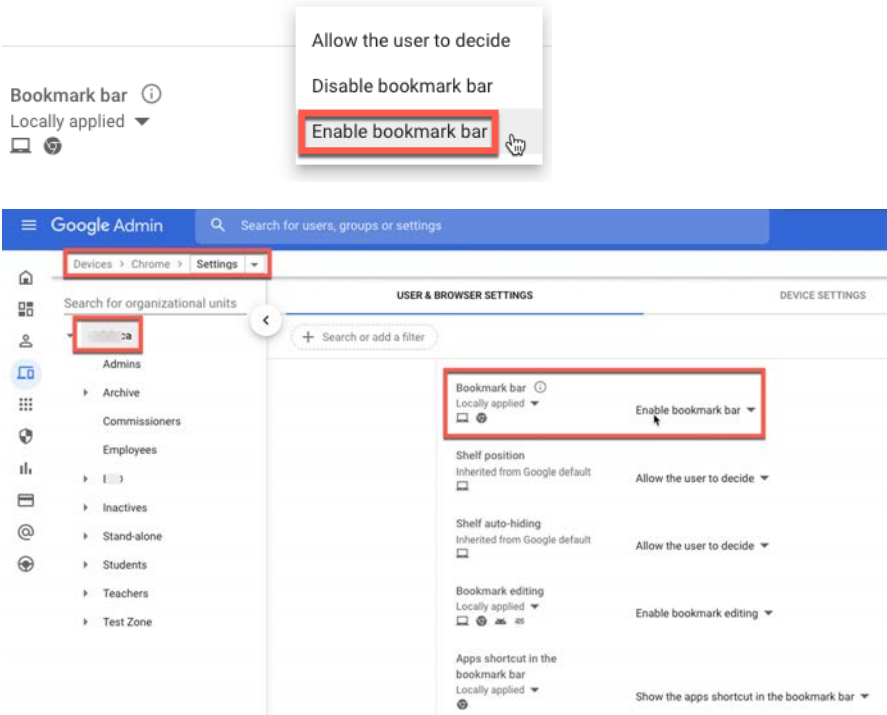

As a Google Workspace administrator, you can push WordQ Chrome to the bookmark bar in the Chrome Browser or Chrome O/S. Users will see something like this:

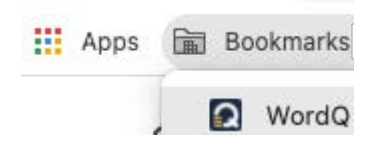

Google Admin Panel Help for Managed Bookmarks

You can create and organize managed bookmarks to give users quick access to WordQ Chrome when they're signed in to Chrome. The webpages that you add appear in a folder on their bookmarks bar. (https://www.1q4all.com/WordQChrome/)

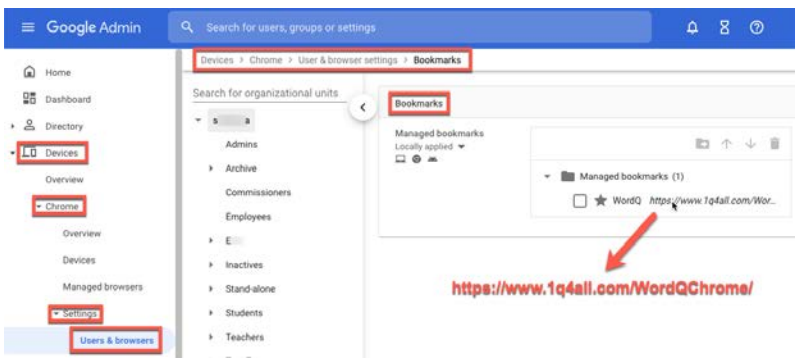

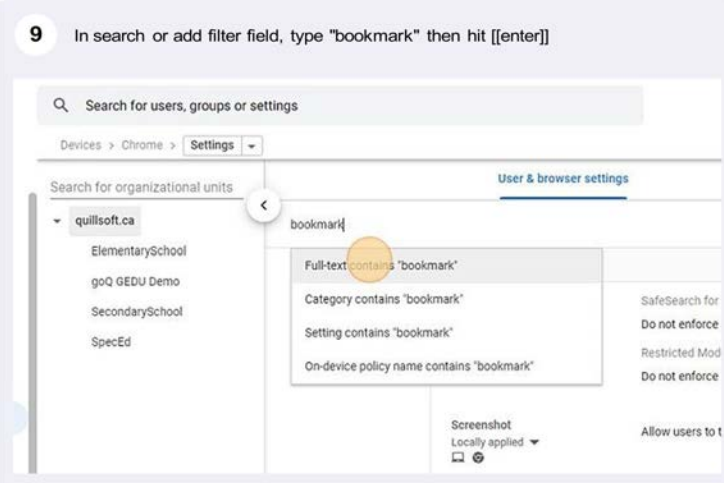

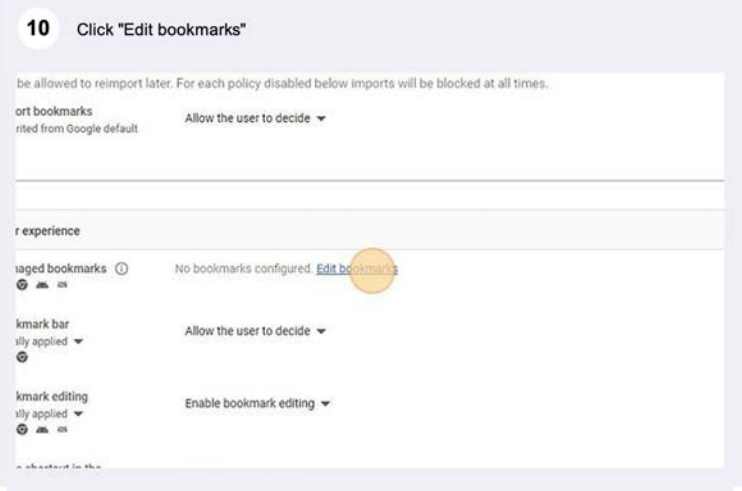

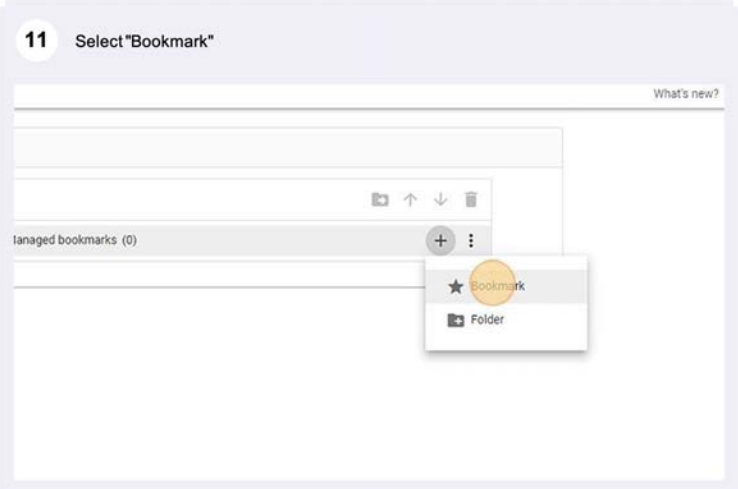

12 Name the Bookmark and add the URL (https://www.1q4all.com/WordQChrome/"

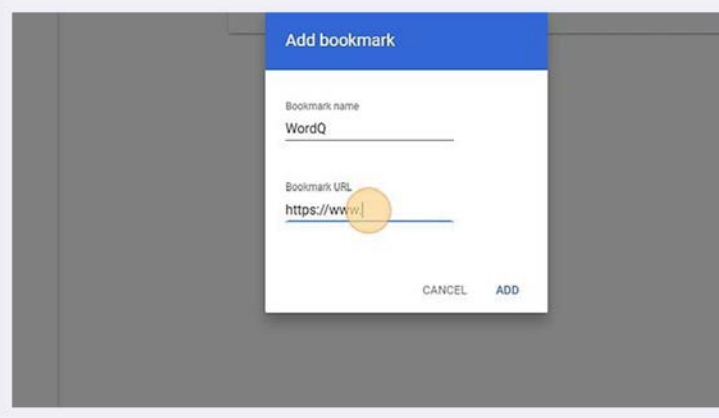

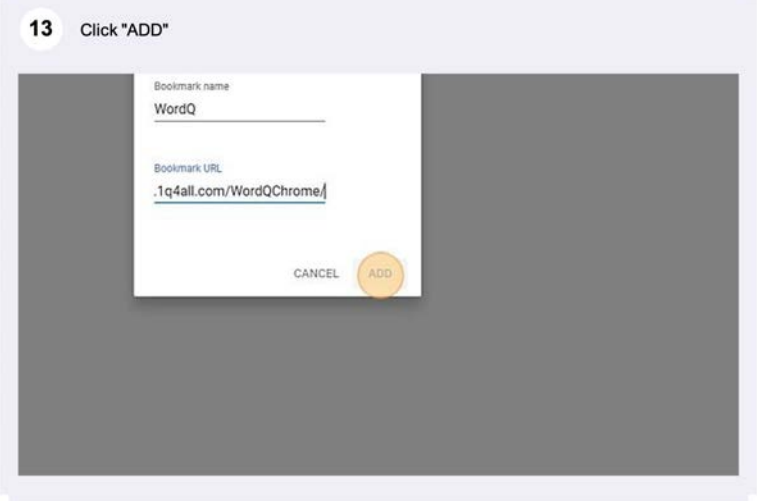

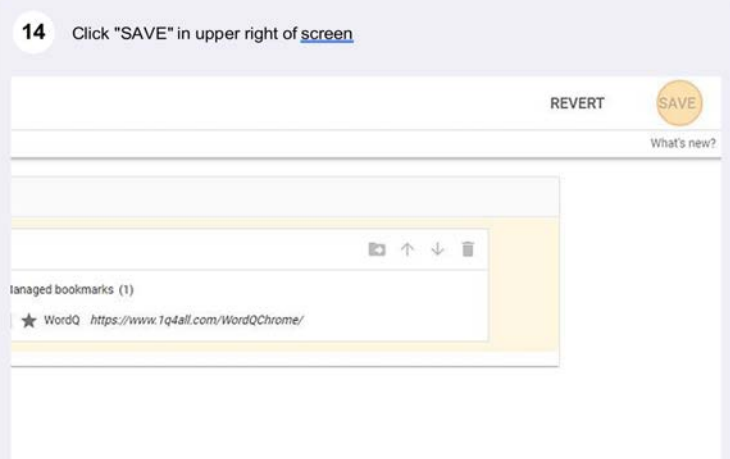

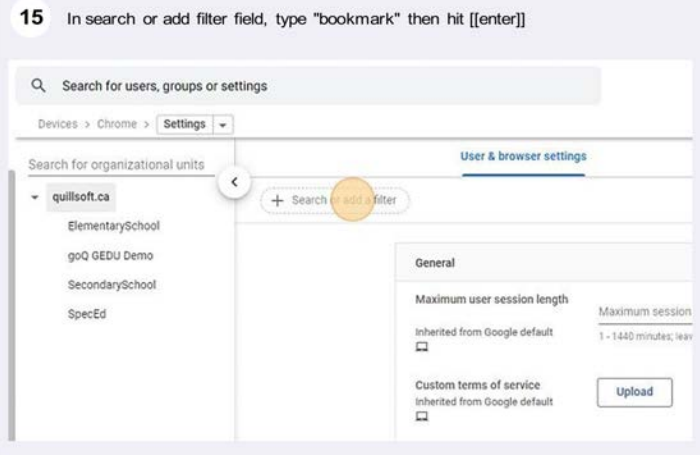

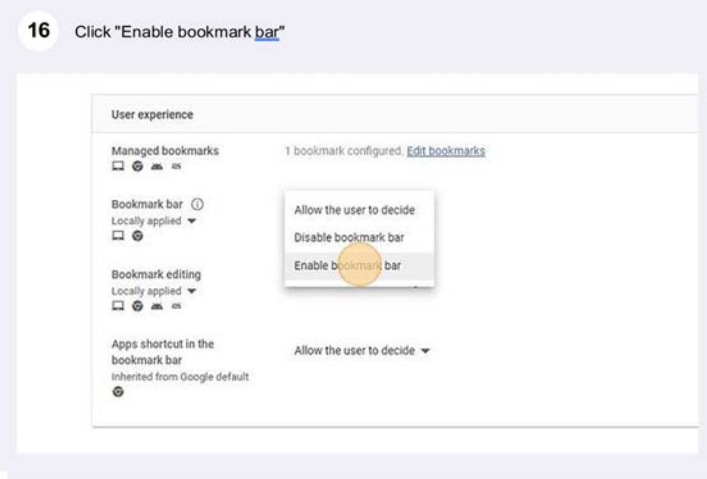

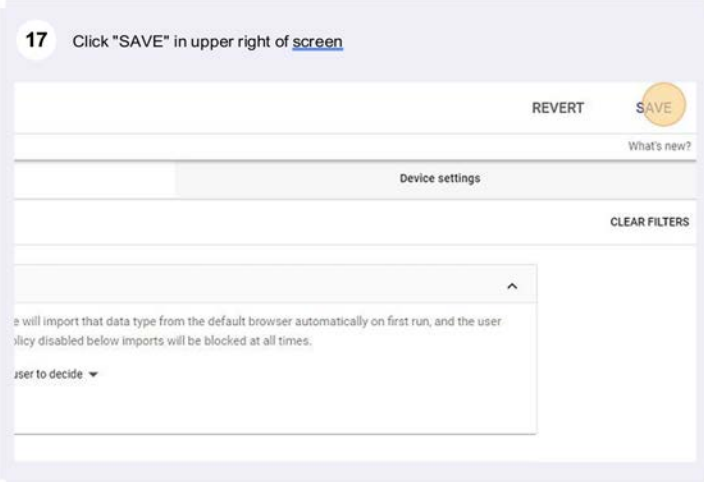

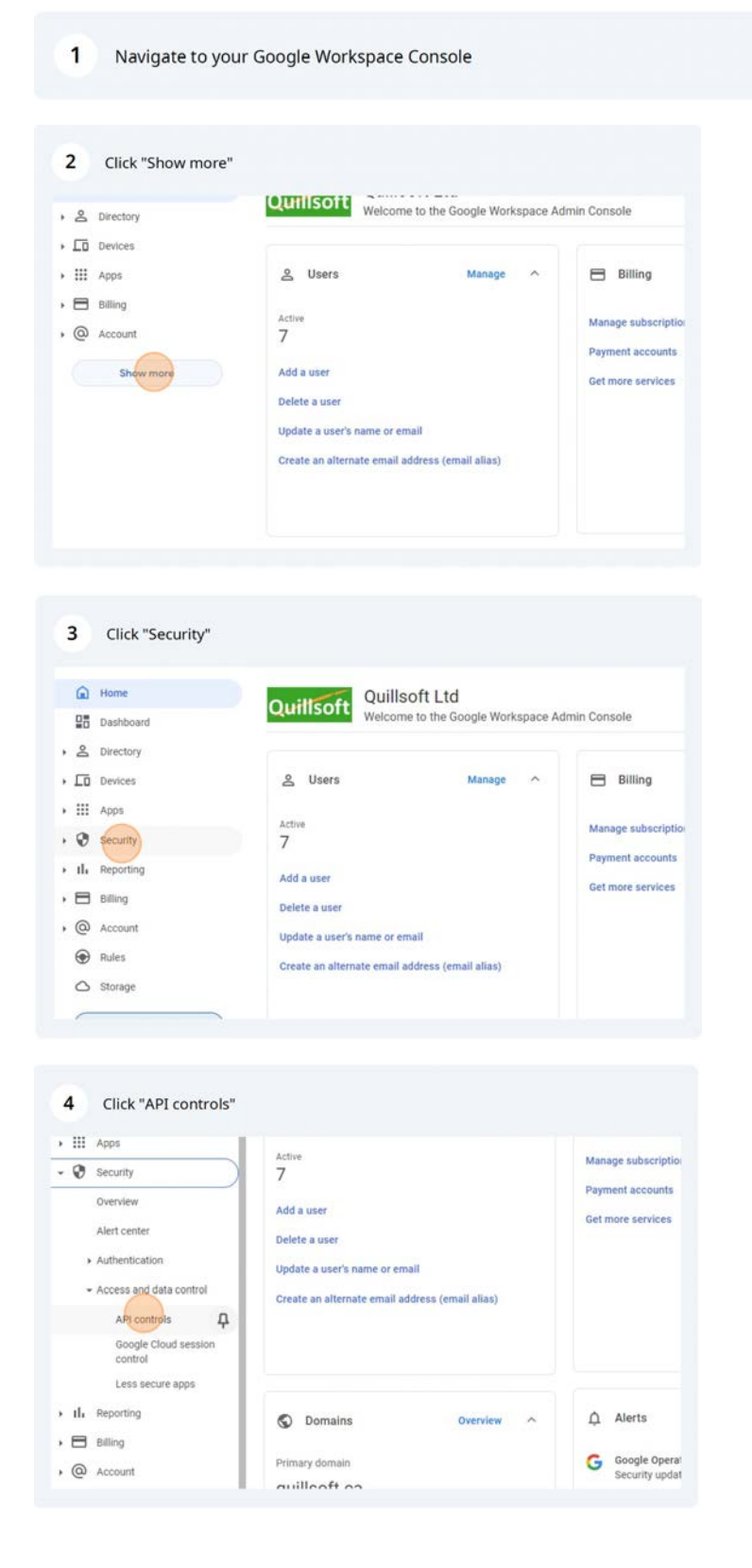

# **Manage 3rd Party App Access in Google Admin Console for WordQ Chrome**

*Manage 3rd Party App Access in Google Admin Console for WordQ Chrome 14*

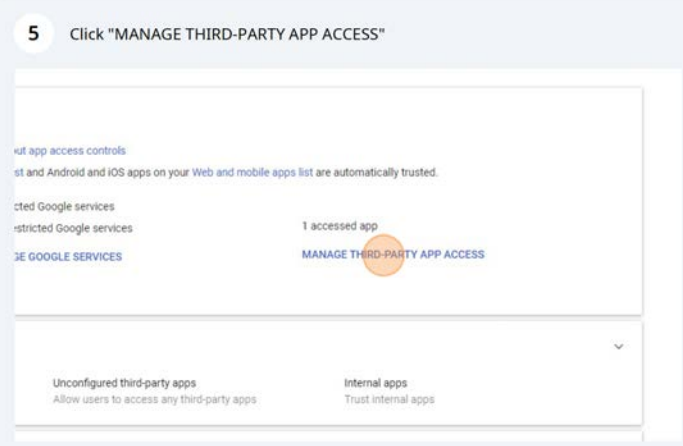

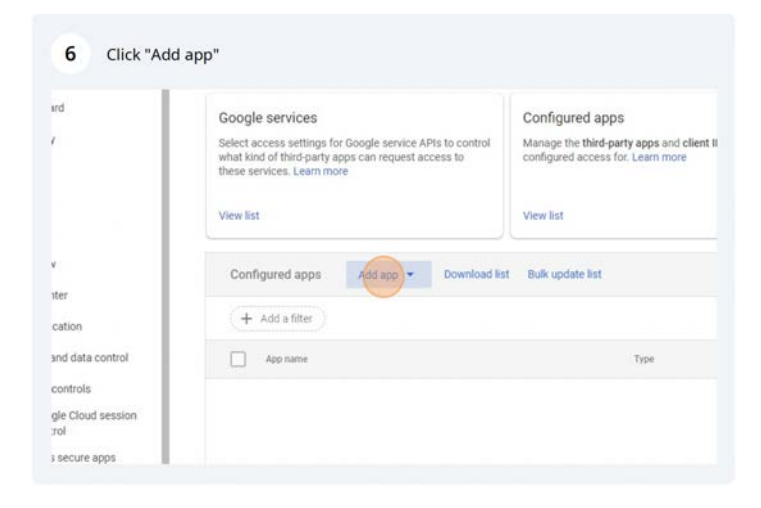

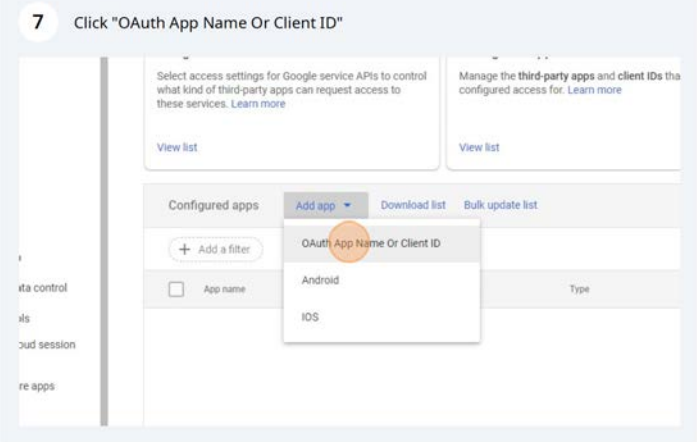

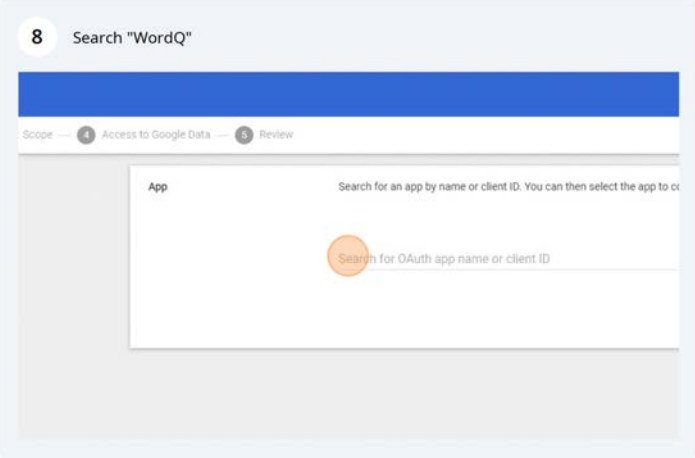

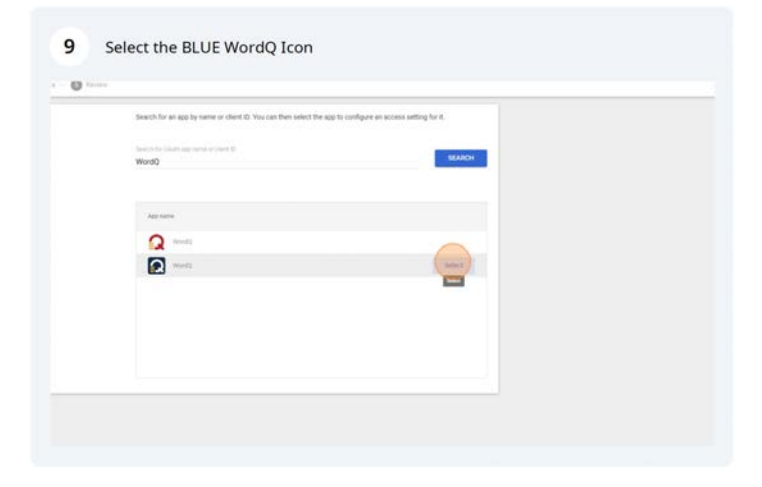

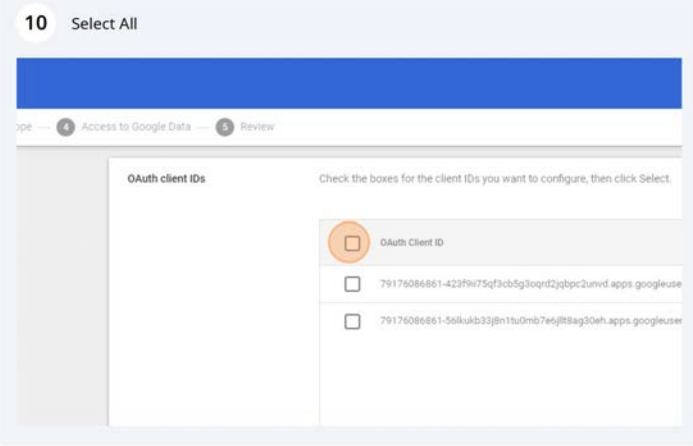

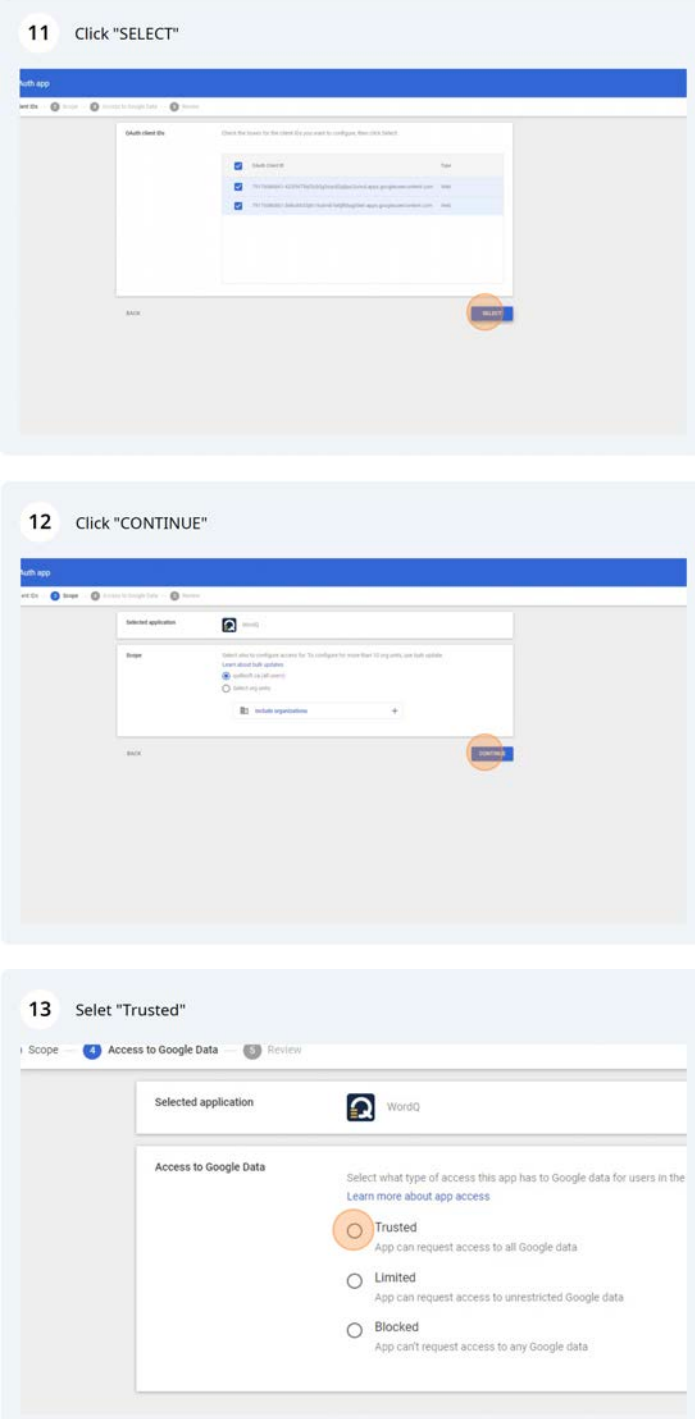

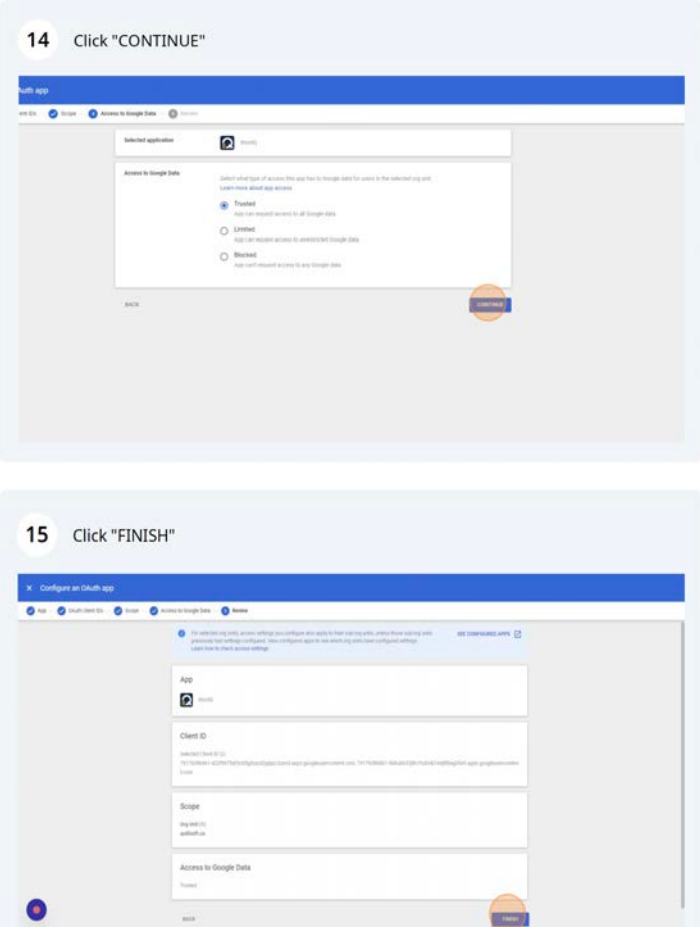